# $\frac{d\ln\ln}{d}$

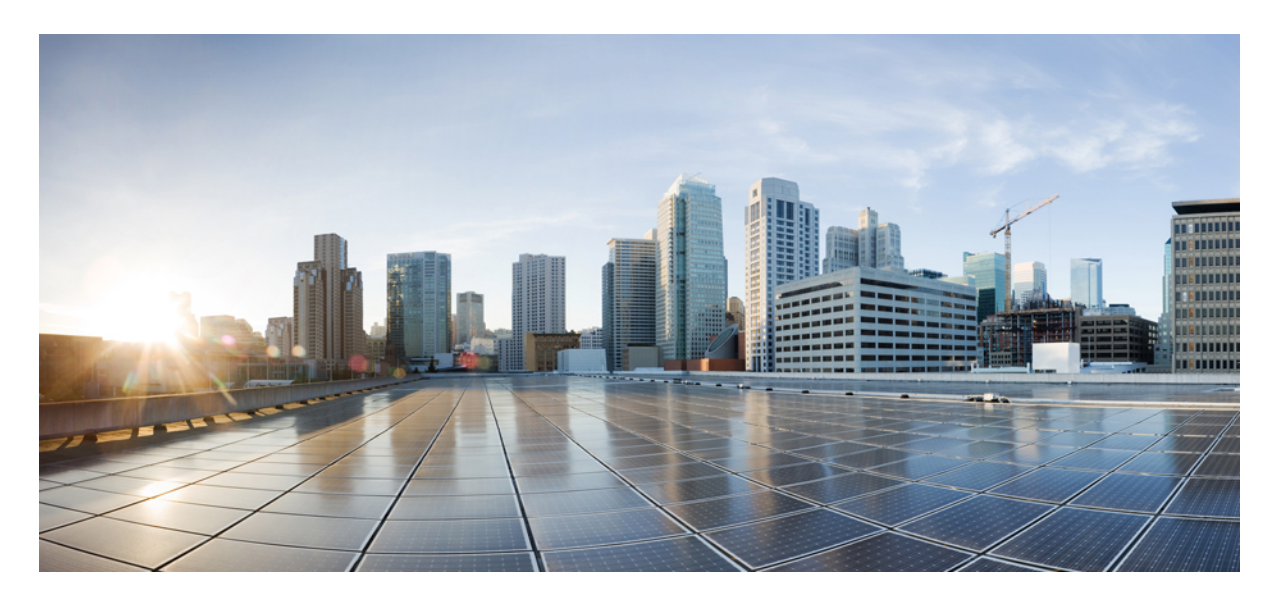

### **Cisco Unity Connection** 個人來電轉接規則網路工具使用者指南 (**11.x** 版)

第一次發佈日期**:** 2015 年 6 月 1 日

### **Americas Headquarters**

Cisco Systems, Inc. 170 West Tasman Drive San Jose, CA 95134-1706 USA http://www.cisco.com Tel: 408 526-4000 800 553-NETS (6387) Fax: 408 527-0883

THE SPECIFICATIONS AND INFORMATION REGARDING THE PRODUCTS IN THIS MANUAL ARE SUBJECT TO CHANGE WITHOUT NOTICE. ALL STATEMENTS, INFORMATION, AND RECOMMENDATIONS IN THIS MANUAL ARE BELIEVED TO BE ACCURATE BUT ARE PRESENTED WITHOUT WARRANTY OF ANY KIND, EXPRESS OR IMPLIED. USERS MUST TAKE FULL RESPONSIBILITY FOR THEIR APPLICATION OF ANY PRODUCTS.

THE SOFTWARE LICENSE AND LIMITED WARRANTY FOR THE ACCOMPANYING PRODUCT ARE SET FORTH IN THE INFORMATION PACKET THAT SHIPPED WITH THE PRODUCT AND ARE INCORPORATED HEREIN BY THIS REFERENCE. IF YOU ARE UNABLE TO LOCATE THE SOFTWARE LICENSE OR LIMITED WARRANTY, CONTACT YOUR CISCO REPRESENTATIVE FOR A COPY.

The Cisco implementation of TCP header compression is an adaptation of a program developed by the University of California, Berkeley (UCB) as part of UCB's public domain version of the UNIX operating system. All rights reserved. Copyright © 1981, Regents of the University of California.

NOTWITHSTANDING ANY OTHER WARRANTY HEREIN, ALL DOCUMENT FILES AND SOFTWARE OF THESE SUPPLIERS ARE PROVIDED "AS IS" WITH ALL FAULTS. CISCO AND THE ABOVE-NAMED SUPPLIERS DISCLAIM ALL WARRANTIES, EXPRESSED OR IMPLIED, INCLUDING, WITHOUT LIMITATION, THOSE OF MERCHANTABILITY, FITNESS FOR A PARTICULAR PURPOSE AND NONINFRINGEMENT OR ARISING FROM A COURSE OF DEALING, USAGE, OR TRADE PRACTICE.

IN NO EVENT SHALL CISCO OR ITS SUPPLIERS BE LIABLE FOR ANY INDIRECT, SPECIAL, CONSEQUENTIAL, OR INCIDENTAL DAMAGES, INCLUDING, WITHOUT LIMITATION, LOST PROFITS OR LOSS OR DAMAGE TO DATA ARISING OUT OF THE USE OR INABILITY TO USE THIS MANUAL, EVEN IF CISCO OR ITS SUPPLIERS HAVE BEEN ADVISED OF THE POSSIBILITY OF SUCH DAMAGES.

Any Internet Protocol (IP) addresses and phone numbers used in this document are not intended to be actual addresses and phone numbers. Any examples, command display output, network topology diagrams, and other figures included in the document are shown for illustrative purposes only. Any use of actual IP addresses or phone numbers in illustrative content is unintentional and coincidental.

All printed copies and duplicate soft copies of this document are considered uncontrolled. See the current online version for the latest version.

Cisco has more than 200 offices worldwide. Addresses and phone numbers are listed on the Cisco website at www.cisco.com/go/offices.

Cisco and the Cisco logo are trademarks or registered trademarks of Cisco and/or its affiliatesin the U.S. and other countries. To view a list of Cisco trademarks, go to this URL: [www.cisco.com](www.cisco.com/go/trademarks) go [trademarks.](www.cisco.com/go/trademarks) Third-party trademarks mentioned are the property of their respective owners. The use of the word partner does not imply a partnership relationship between Cisco and any other company. (1721R)

© 2020 Cisco Systems, Inc. 版權所有。

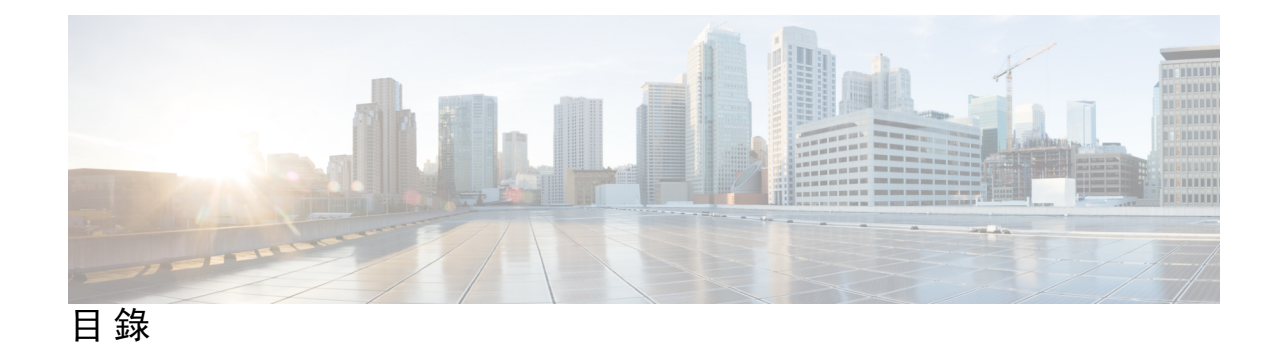

第 1 章 **1 [個人來電轉接規則網路工具](#page-4-0) 1** [關於個人來電轉接規則網路工具](#page-4-1) **1** [存取個人來電轉接規則網路工具](#page-5-0) **2** [個人來電轉接規則網路工具的存取說明](#page-5-1) **2**

### 第 **2** 章 [管理來電者群組](#page-6-0) **3**

- [關於來電者群組](#page-6-1) **3**
- [建立來電者群組](#page-7-0) **4**
- [新增來電者至來電者群組](#page-7-1) **4**
- [從來電者群組刪除來電者](#page-8-0) **5**
- [變更來電者群組的名稱](#page-8-1) **5**
- [刪除來電者群組](#page-8-2) **5**
- 第 **3** 章 [管理目的地與目的地群組](#page-10-0) **7**
	- [關於目的地](#page-10-1) **7** [建立個人目的地](#page-11-0) **8** [變更個人目的地](#page-12-0) **9** [刪除個人目的地](#page-12-1) **9** [變更電話目的地的等候響鈴設定](#page-12-2) **9** [變更目的地的迴圈偵測設定](#page-13-0) **10** [關於目的地群組](#page-13-1) **10** [建立目的地群組](#page-14-0) **11** [變更目的地群組](#page-14-1) **11** [從目的地群組刪除目的地](#page-15-0) **12** [刪除目的地群組](#page-15-1) **12**
- 第 **4** 章 [管理規則集與規則](#page-16-0) **13**
	- [關於規則集與規則](#page-16-1) **13**
	- [設定規則集的工作清單](#page-17-0) **14**
	- [建立規則集](#page-17-1) **14**
	- [新增規則至規則集](#page-18-0) **15**
	- [變更規則](#page-20-0) **17**
	- [變更規則集中的規則順序](#page-21-0) **18**
	- [測試規則集](#page-21-1) **18**
	- [刪除規則集](#page-22-0) **19**
	- [啟用及停用規則集](#page-23-0) **20**
	- [設定基本轉接規則以套用個人來電轉接規則](#page-24-0) **21**
- 第 **5** 章 [變更喜好設定](#page-26-0) **23**
	- [變更規則處理喜好設定](#page-26-1) **23** [變更來電保留與來電過濾喜好設定](#page-27-0) **24**

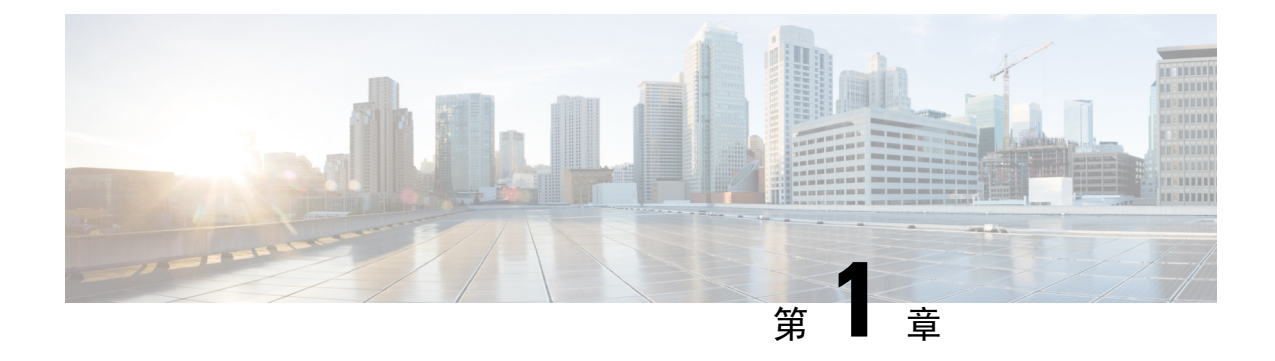

# <span id="page-4-0"></span>個人來電轉接規則網路工具

- [關於個人來電轉接規則網路工具](#page-4-1) , 第 1 頁上的
- [存取個人來電轉接規則網路工具](#page-5-0),第2頁上的
- [個人來電轉接規則網路工具的存取說明](#page-5-1) , 第 2 頁上的

# <span id="page-4-1"></span>關於個人來電轉接規則網路工具

Cisco Unity Connection 可以根據您在個人來電轉接規則網路工具中設定的規則,轉接及過濾您的來 電。

Connection 會根據來電者的身分、時間,以及您的會議排程使用個人來電轉接規則,將特定的來電 轉接給您,或將來電轉接到語音信箱或其他電話號碼。您可以設定規則將來電轉接到某電話號碼、 一系列的電話號碼,或可處理電子郵件的呼叫地址,或將 SMS 訊息傳送至 SMS 裝置。此外也可以 設定規則來過濾部分或所有的來電。

下列元件可讓您建立非常簡單的個人來電轉接規則(例如將某電話號碼的來電轉接到語音信箱), 也可讓您建立較為複雜的規則:

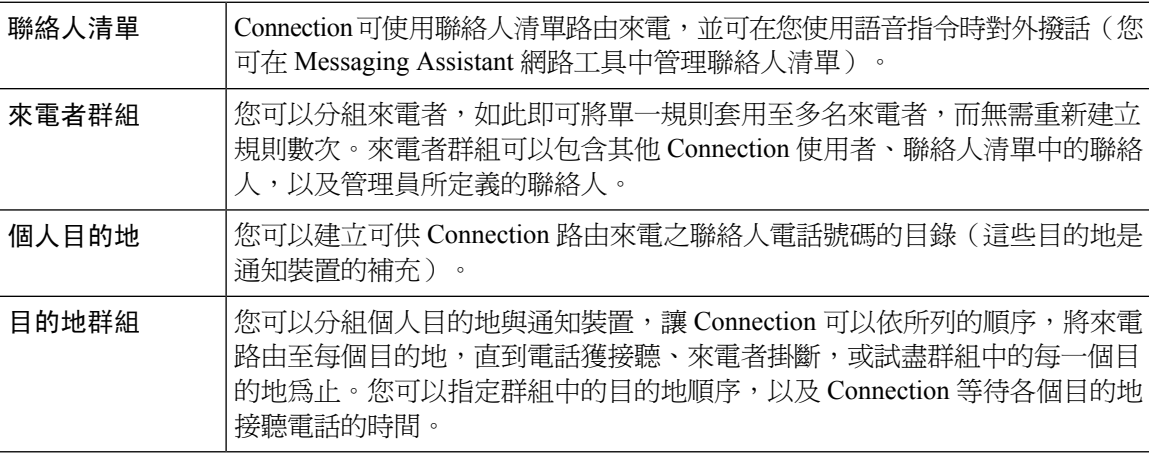

規則一經設定之後,即可透過電話或個人來電轉接規則網路工具加以啓用。

#### 相關主題

[個人來電轉接規則網路工具的存取說明](#page-5-1),第2頁上的

### <span id="page-5-0"></span>存取個人來電轉接規則網路工具

#### 程序

步驟 **1** 造訪下列 Cisco PCA 登入網頁:**http://<Cisco Unity Connection** 伺服器**>/ciscopca**。URL 須區分大小 寫。

(將 Cisco PCA URL 設為書籤,如此即無需在每次存取個人來電轉接規則網路工具時輸入網址)

步驟 **2** 輸入您的使用者名稱與密碼。

若不記得您的 Cisco PCA 密碼,請聯絡 Cisco Unity Connection 管理員尋求協助。

步驟 **3** 選取登入。

步驟 **4** 在 Cisco PCA 首頁中,選取「個人來電轉接規則」連結。

步驟 **5** 完成後,請在任意個人來電轉接規則頁面中,選取右上角的「簽出」。

# <span id="page-5-1"></span>個人來電轉接規則網路工具的存取說明

#### 程序

步驟 **1** 在任何個人來電轉接規則頁面上,選取「說明」功能表。

步驟 **2** 在「說明」功能表中,選取適當的連結:

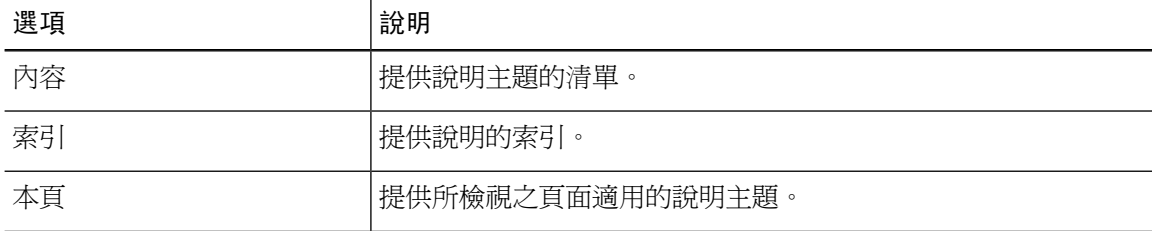

如需有關圖示的說明,只要將游標置於圖示上稍候片刻,即會顯示工具提示。

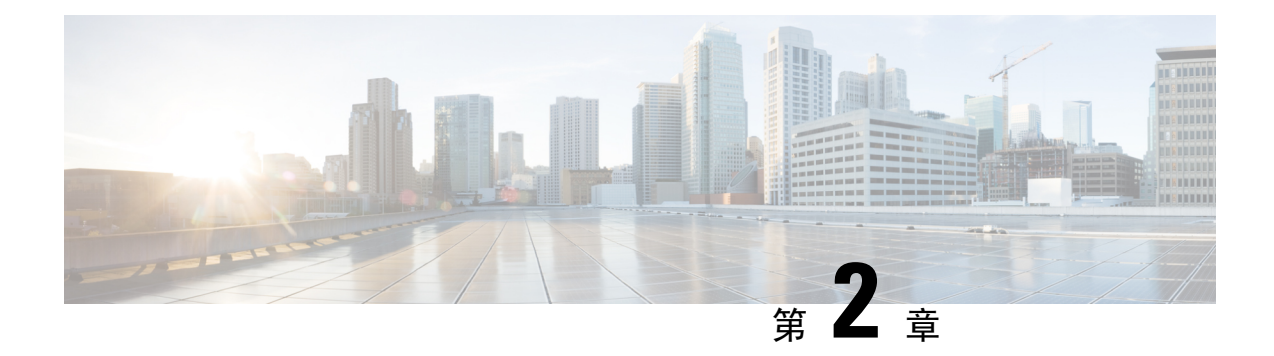

# <span id="page-6-0"></span>管理來電者群組

- [關於來電者群組](#page-6-1) , 第 3 頁上的
- [建立來電者群組](#page-7-0),第4頁上的
- [新增來電者至來電者群組](#page-7-1) ,第 4 頁上的
- [從來電者群組刪除來電者](#page-8-0),第5頁上的
- [變更來電者群組的名稱](#page-8-1),第5頁上的
- [刪除來電者群組](#page-8-2) , 第 5 頁上的

### <span id="page-6-1"></span>關於來電者群組

建立來電者群組可以讓您將單一規則套用至多位來電者,而無需重新建立規則數次。來電者群組包 含多項來自您聯絡人清單及 Cisco Unity Connection 目錄中的項目。

您可以使用群組以多種方式組織來電者。例如,您可以建立包含最優先之客戶及同事的來電者群組。 為確保這些來電者在您開會期間仍能與您聯絡,您可以建立包含下列兩項規則的規則集:一是在您 開會時,將群組中任何人的來電轉接至行動電話,一是將其他來電轉接至語音信箱。

| | | 在聯絡人清單中輸入的來電者。 位於 Connection 目錄中,但無法使用 Connection 功能,亦不具備語 音信箱的來電者。 管理員定義的聯絡人 位於 Connection 目錄中,並具有語音信箱,且可使用 Connection 功 能的來電者。 **Connection** 使用者

下列來電者類型可以是來電者群組的成員:

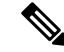

來電者群組若包含列名於 Cisco Unity Connection 目錄中的來電者,則之後 Connection 管理員若將該 來電者從系統中移除,則該來電者亦會從您的來電者群組中移除。 附註

#### 相關主題

[建立來電者群組](#page-7-0),第4頁上的

### <span id="page-7-0"></span>建立來電者群組

程序

- 步驟 **1** 在個人來電轉接規則網路工具的「來電者群組」功能表中,選取「檢視來電者群組」。
- 步驟 **2** 在「來電者群組」頁面上,選取功能表列下方的新來電者群組圖示。
- **步驟 3** 在「來電者群組」頁面上,輸入來電者群組的名稱,然後選取「儲存」。
- 步驟 **4** 選取「新增成員」。
- 步驟 **5** 在「尋找聯絡人」頁面上,根據您要搜尋的是 Connection 目錄還是聯絡人清單中的使用者,選取適 用的標籤。

您可以搜尋 Connection 目錄中由使用者與管理員所定義的聯絡人。在搜尋結果清單中,管理員所定 義之聯絡人的姓名會標示星號 (\*)。

- 步驟 **6** 在欄位中填入適合的搜尋內容,然後選取「尋找」。
- 步驟 **7** 核取名稱旁的核取方塊,將聯絡人或使用者新增到來電者群組中。
- 步驟 **8** 視需要選取「新增使用者」或「新增聯絡人」。Connection 會將聯絡人新增至來電者群組,然後返 回「來電者群組」頁面。
- 步驟 **9** 若要新增其他使用者或聯絡人,請重複步驟 4 到步驟 8。
- 步驟 **10** 在「來電者群組」頁面上,選取「儲存」。

#### 相關主題

[關於來電者群組](#page-6-1),第3頁上的

### <span id="page-7-1"></span>新增來電者至來電者群組

您可以隨時新增成員至來電者群組。

#### 程序

- 步驟 **1** 在個人來電轉接規則網路工具的「來電者群組」功能表中,選取「檢視來電者群組」。
- 步驟 **2** 在「來電者群組」頁面上,選取來電者群組名稱。
- 步驟 **3** 在「來電者群組」頁面上,選取「新增成員」。
- 步驟 **4** 在「尋找聯絡人」頁面上,根據您要搜尋 Connection 的是目錄還是聯絡人清單中的使用者清單,選 取適用的標籤。

您可以搜尋 Connection 目錄中由使用者與管理員所定義的聯絡人。在搜尋結果清單中,管理員所定 義之聯絡人的姓名會標示星號 (\*)。

步驟 **5** 在欄位中填入適合的搜尋內容,然後選取「尋找」。

- 步驟 **6** 核取名稱旁的核取方塊,將聯絡人或使用者新增到來電者群組中。
- 步驟 **7** 視需要選取「新增使用者」或「新增聯絡人」。Connection會將聯絡人或使用者新增至來電者群組, 然後返回「來電者群組」頁面。
- 步驟 **8** 在「來電者群組」頁面上,選取「儲存」。

### <span id="page-8-0"></span>從來電者群組刪除來電者

您可以隨時移除來電者群組的成員。

#### 程序

- 步驟 **1** 在個人來電轉接規則網路工具的「來電者群組」功能表中,選取「檢視來電者群組」。
- 步驟 **2** 在「來電者群組」頁面上,選取來電者群組名稱。
- 步驟 **3** 在「來電者群組」頁面上,核取您要刪除之來電者姓名旁的核取方塊。您可以核取多個核取方塊, 一次刪除多名來電者。
- 步驟 **4** 選取刪除選取項目。

#### 相關主題

[刪除來電者群組](#page-8-2) ,第 5 頁上的

## <span id="page-8-1"></span>變更來電者群組的名稱

程序

步驟 **1** 在個人來電轉接規則網路工具的「來電者群組」功能表中,選取「檢視來電者群組」。

- 步驟 **2** 在「來電者群組」頁面上,選取來電者群組名稱。
- 步驟 **3** 在「來電者群組」頁面上,變更「名稱」欄位中的群組名稱。
- 步驟 **4** 選取儲存。

### <span id="page-8-2"></span>刪除來電者群組

您無法刪除應用於規則中的來電者群組。請先將來電者群組從規則中刪除,然後再刪除來電者群組。

#### 程序

步驟 **1** 在個人來電轉接規則網路工具的「來電者群組」功能表中,選取「檢視來電者群組」。

步驟 **2** 在「來電者群組」頁面上,核取您要刪除之群組旁的核取方塊。您可以核取多個核取方塊,一次刪 除多個群組。

步驟 **3** 選取功能表列下方的刪除選取列圖示。

#### 相關主題

[從來電者群組刪除來電者](#page-8-0) ,第 5 頁上的 [變更規則](#page-20-0) ,第 17 頁上的

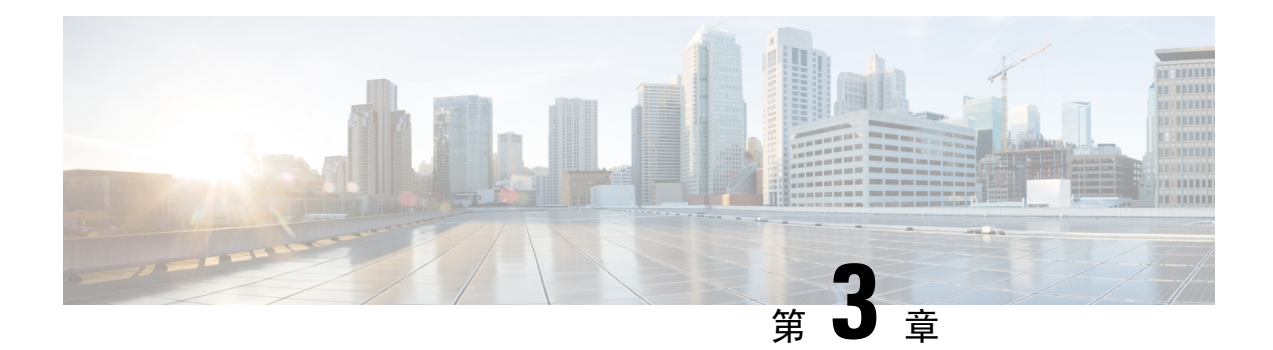

# <span id="page-10-0"></span>管理目的地與目的地群組

- [關於目的地](#page-10-1),第7頁上的
- [建立個人目的地](#page-11-0) ,第 8 頁上的
- [變更個人目的地](#page-12-0),第9頁上的
- [刪除個人目的地](#page-12-1),第9頁上的
- [變更電話目的地的等候響鈴設定](#page-12-2),第9頁上的
- [變更目的地的迴圈偵測設定](#page-13-0),第10頁上的
- [關於目的地群組](#page-13-1),第10頁上的
- [建立目的地群組](#page-14-0),第11頁上的
- [變更目的地群組](#page-14-1) , 第 11 頁上的
- [從目的地群組刪除目的地](#page-15-0) ,第 12 頁上的
- [刪除目的地群組](#page-15-1) ,第 12 頁上的

# <span id="page-10-1"></span>關於目的地

<span id="page-10-2"></span>目的地是個人來電轉接規則中 Cisco Unity Connection 可用來轉接來電的電話號碼,或傳送文字留言 的電子郵件地址。目的地分為三種類型:

<span id="page-10-3"></span>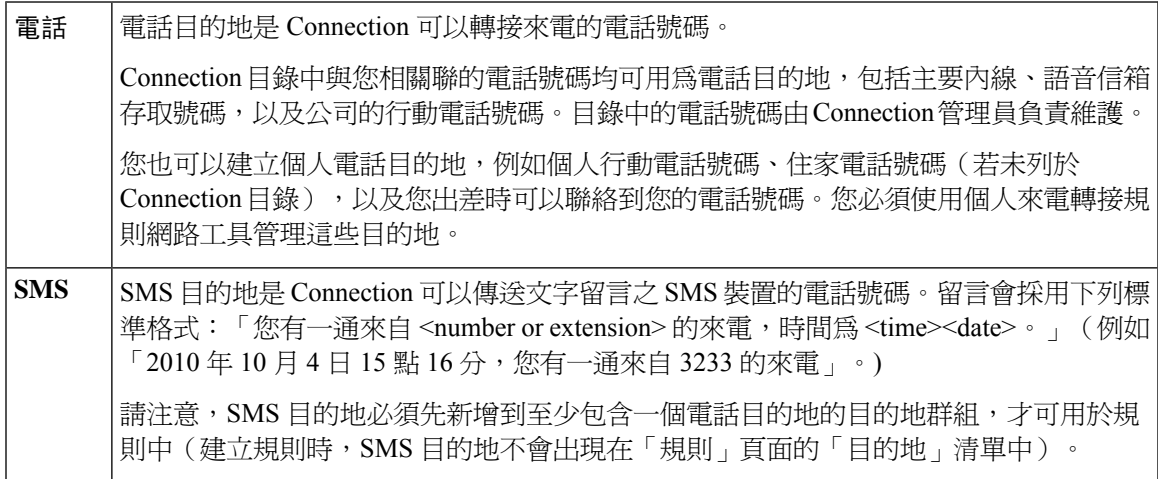

<span id="page-11-2"></span>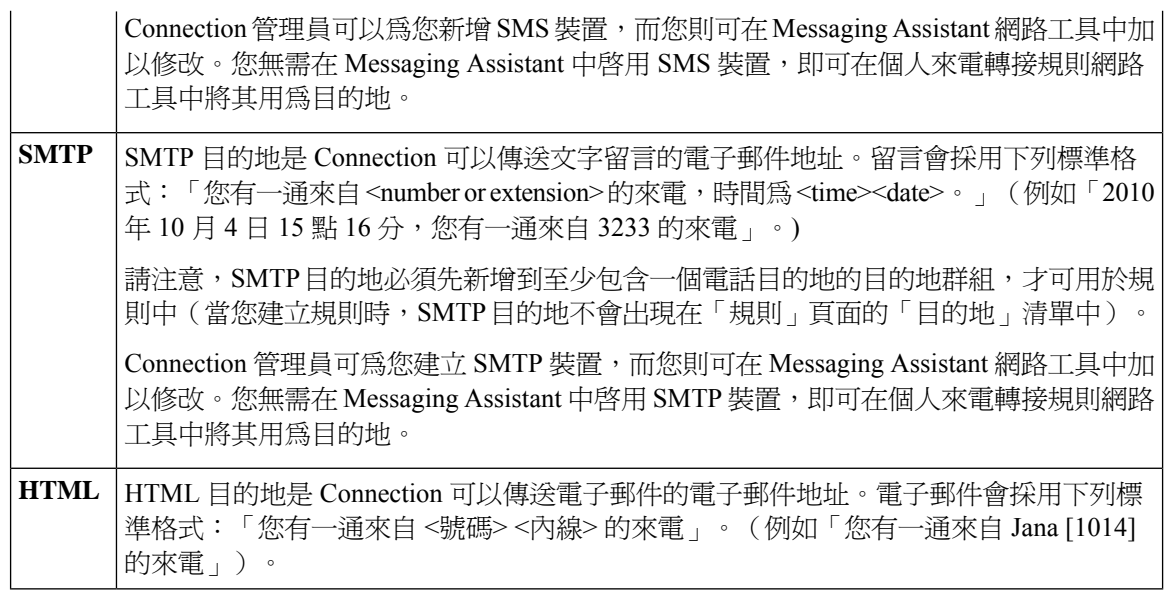

#### <span id="page-11-1"></span>相關主題

[建立個人目的地](#page-11-0),第8頁上的

# <span id="page-11-0"></span>建立個人目的地

#### 程序

- 步驟 **1** 在個人來電轉接規則網路工具的「目的地」功能表中,選取「檢視目的地」。
- 步驟 **2** 在「目的地」頁面上,選取功能表列下方的新目的地圖示。
- 步驟 **3** 在「建立目的地」頁面的「名稱」欄位中,輸入目的地的名稱。
- 步驟 **4** 在「電話號碼」欄位中,輸入目的地的電話號碼。

請使用 0 到 9 的數字。但不可在數字間使用空格或括號。若為長途電話號碼,必須包含 1 及區碼。 您可能無法輸入某些電話號碼,或您的電話系統可能需要額外的字元(例如,您可能需要輸入存取 碼才可撥打外線號碼)。設定此項目時如有問題,請聯絡您的 Connection 管理員。

- 步驟 **5** 在「等候響鈴」欄位中,輸入在將來電轉接至語音信箱或目的地群組中的下一個目的地之前(視其 他的來電轉接設定而定),Connection 所要等候的響鈴次數。預設值為響鈴四聲。
- 步驟 **6** 若已設定此目的地將來電轉撥至 Connection,請核取「啟用迴圈偵測」核取方塊。

若建立規則指定將來電從 Connection 轉接至電話目的地, 即可能會不慎建立不當的來電迴圈狀況, 造成來電經由 Connection 轉撥到您的電話後又轉撥回 Connection, 致使來電者一直無法聯絡到您。 在您設定此類型的目的地以將來電轉撥至 Connection 時選取此設定,將有助於避免發生來電迴圈的 問題。

步驟 **7** 選取儲存。

相關主題

[關於目的地](#page-10-1),第7頁上的

# <span id="page-12-0"></span>變更個人目的地

程序

步驟 **1** 在個人來電轉接規則網路工具的「目的地」功能表中,選取「檢視目的地」。

步驟 **2** 在「目的地」頁面上選取個人目的地名稱。

步驟 **3** 在「變更目的地」頁面上進行適當的變更,然後選取「儲存」。

# <span id="page-12-1"></span>刪除個人目的地

您無法刪除應用於目的地群組或規則中的個人目的地。請先將目的地從目的地群組或規則中刪除, 然後再刪除目的地。

#### 程序

- 步驟 **1** 在個人來電轉接規則網路工具的「目的地」功能表中,選取「檢視目的地」。
- 步驟 **2** 在「目的地」頁面上,核取您要刪除之個人目的地的核取方塊。您可以核取多個核取方塊,一次刪 除多個個人目的地。
- 步驟 **3** 選取功能表列下方的刪除選取列圖示。

#### 相關主題

[從目的地群組刪除目的地](#page-15-0),第12頁上的 [變更規則](#page-20-0) ,第 17 頁上的

### <span id="page-12-2"></span>變更電話目的地的等候響鈴設定

您可以在「目的地」頁面上,變更電話目的地的「等候響鈴」設定。

#### 程序

步驟 **1** 在個人來電轉接規則網路工具的「目的地」功能表中,選取「檢視目的地」。

步驟 **2** 在「目的地」頁面的「等候響鈴」欄中,輸入在將來電轉接至語音信箱或目的地群組中之下一個目 的地之前,Connection 所需等待的響鈴次數值。

#### 步驟 **3** 選擇更新。

# <span id="page-13-0"></span>變更目的地的迴圈偵測設定

對於主要內線以外的電話目的地,如果您已將電話設定爲轉撥至 Cisco Unity Connection,則可以使 用「啓用迴圈偵測」設定。例如,您可以設定行動電話將所有的來電轉撥至 Connection,以將所有 語音留言儲存在 Connection 中。之後若是建立規則,指定將來電從 Connection 轉接至行動電話,即 可能會不慎建立不當的來電迴圈狀況,造成來電經由 Connection 轉撥到您的行動電話後又轉撥回 Connection,致使來電者一直無法聯絡到您。

選取此設定有助於避免發生來電迴圈的問題。若來電出現從電話目的地轉接至 Connection,然後又 轉接回電話的狀況,Connection 即會將來電轉接至下一部指定裝置(如有建立目的地群組);若未 定義其他目的地,則會將來電轉接至語音信箱。

 $\frac{\sqrt{2}}{2}$ 

啟用此設定後,當 Connection 將來電轉接至目的地群組中的下一個目的地或語音信箱時,會出現些 微的延遲。 附註

#### 程序

步驟 **1** 在個人來電轉接規則網路工具的「目的地」功能表中,選取「檢視目的地」。

步驟 **2** 若已將此目的地設成將來電轉撥至 Cisco Unity Connection,請核取「啟用迴圈偵測」核取方塊。 步驟 **3** 選擇更新。

### <span id="page-13-1"></span>關於目的地群組

目的地群組含有多個目的地,會依序排列,並以單一群組名稱儲存。

例如,為確保您能夠接到特定聯絡人的來電,您可能會以主要內線、行動電話與住家電話號碼建立 目的地群組,並建立適當規則,指示 Cisco Unity Connection 將此聯絡人的來電轉接至目的地群組。 目的地群組至少須包含一個電話目的地,才可用於規則中。

當來電轉接到目的地群組時,Connection 會依照顯示順序嘗試各個目的地,直到電話獲接聽、來電 者留下語音留言或掛斷電話,或試盡群組中所有的目的地為止。若群組包含 SMS 或 SMTP 目的地, Connection 即會傳送有關來電的文字留言給裝置。

若目的地無人接聽,Connection 會提示來電者按 1 繼續等候,同時嘗試下一個目的地;或提示來電 者按 2 留下語音留言。Connection 會根據您建立目的地時,於「等候響鈴」欄位中設定的響鈴次數 等候來人接聽電話。若未指定響鈴次數, Connection 會使用預設的四聲響鈴。在建立目的地之後, 可以隨時變更「等候響鈴」設定。

當 Connection 試盡所有的目的地 後,會將來雷轉撥至預設電話號碼或目的地群組中的主要內線(通 常是您的主要內線)。

#### 相關主題

[建立目的地群組](#page-14-0),第11頁上的

### <span id="page-14-0"></span>建立目的地群組

您可將任何目的地新增至目的地群組,也可將同一個目的新增至多個目的地群組。目的地群組中至 少須包含一組電話號碼。

群組中目的地的順序非常重要,因為 Cisco Unity Connection 撥打目的地的號碼時,會根據其在清單 中的出現順序由上至下依序進行。在將目的地新增到群組之後,可能須根據您的需要重新加以排序。

#### 程序

- 步驟 **1** 在個人來電轉接規則網路工具的「目的地」功能表中,選取「檢視目的地群組」。
- 步驟 **2** 在「目的地群組」頁面上,選取功能表列下方的新目的地群組圖示。
- 步驟 **3** 在「目的地群組」頁面上,輸入群組的名稱。
- 步驟 **4** 選取儲存。
- 步驟 **5** 在「目的地群組」頁面上,選取「新增目的地」。
- 步驟 **6** 在「新增目的地」頁面上,核取要新增到群組之目的地旁的核取方塊。您可以核取多個核取方塊, 一次新增多個目的地。
- 步驟 **7** 選取「新增目的地」。
- 步驟 **8** 在「目的地群組」頁面的「優先級」欄中輸入號碼,指定 Connection 撥打群組中之目的地號的順序 (例如,若要先撥行動電話,再撥住家電話,請輸入1代表行動電話,輸入2代表住家電話)。
- 步驟 **9** 選取儲存。

#### 相關主題

[關於目的地群組](#page-13-1),第10頁上的

### <span id="page-14-1"></span>變更目的地群組

您可以變更群組名稱、新增或刪除群組中的目的地,以及變更群組中目的地的優先順序。

程序

步驟 **1** 在個人來電轉接規則網路工具的「目的地」功能表中,選取「檢視目的地群組」。

步驟 **2** 在「目的地群組」頁面上,選取群組的名稱。

**步驟3** 在「目的地群組」頁面上,變更群組名稱,或變更群組中目的地的優先順序。

步驟 **4** 選取「新增目的地」,將其他目的地新增至群組中。若要移除群組中的目的地,請核取目的地名稱 旁的核取方塊,然後選取「刪除所選」。

### <span id="page-15-0"></span>從目的地群組刪除目的地

若刪除最後的電話目的地後,群組中只剩下 SMS 或 SMTP 目的地, 即無法刪除目的地群組中的最後 一個電話目的地。

#### 程序

- 步驟 **1** 在個人來電轉接規則網路工具的「目的地」功能表中,選取「檢視目的地群組」。
- 步驟 **2** 在「目的地群組」頁面上,選取群組的名稱。
- 步驟 **3** 在「目的地群組」頁面上,核取您要從群組中刪除之目的地的核取方塊。您可以核取多個核取方塊, 一次刪除多個目的地。

步驟 **4** 選取刪除選取項目。

### <span id="page-15-1"></span>刪除目的地群組

您無法刪除規則正在使用的目的地群組。請先將目的地群組從規則中移除,然後再刪除目的地群組。

#### 程序

- 步驟 **1** 在個人來電轉接規則網路工具的「目的地」功能表中,選取「檢視目的地群組」。
- 步驟 **2** 在「目的地群組」頁面上,核取您要刪除之群組的核取方塊。您可以核取多個核取方塊,一次刪除 多個目的地群組。
- 步驟 **3** 選取功能表列下方的刪除選取列圖示。

#### 相關主題

[變更規則](#page-20-0) ,第 17 頁上的

步驟 **5** 選取儲存。

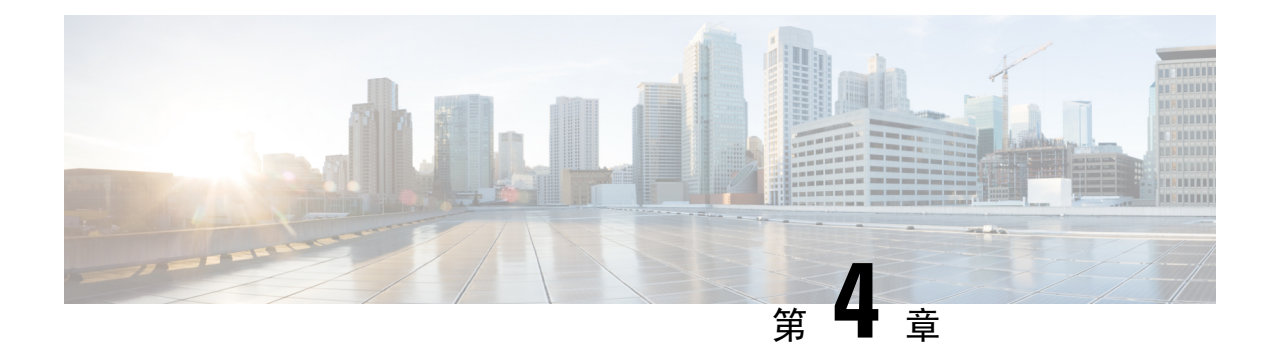

# <span id="page-16-0"></span>管理規則集與規則

- [關於規則集與規則](#page-16-1) , 第 13 百上的
- [設定規則集的工作清單](#page-17-0) ,第 14 頁上的
- [建立規則集](#page-17-1) ,第 14 頁上的
- [新增規則至規則集](#page-18-0) ,第 15 頁上的
- [變更規則](#page-20-0) ,第 17 頁上的
- [變更規則集中的規則順序](#page-21-0) ,第 18 頁上的
- [測試規則集](#page-21-1) ,第 18 頁上的
- [刪除規則集](#page-22-0) ,第 19 頁上的
- [啟用及停用規則集](#page-23-0) ,第 20 頁上的
- 設定基本轉接規則以套用個人來雷轉接規則,第 21 百上的

# <span id="page-16-1"></span>關於規則集與規則

個人來電轉接規則可讓您統一來電的接聽方式與接聽位置。使用個人來電轉接規則網路工具時,可 以根據來電者身份、時間與會議排程,建立轉接與過濾來電的規則。您也可以將 Cisco Unity Connection 設定成將選取的來電轉接至某一目的地或目的地群組。

如有需要,您可以經常地變更規則的特性。例如,您可以建立規則,將所有同事的來電傳送到您的 行動電話,之後再變更為將此同事以外的所有來電傳送到您的行動電話。

您也可以使用通則,例如「將我的所有來電傳送到語音信箱」,或使用特定規則,例如「若 Jane Smith 在上午9點到 10點之間來電,即將來電傳送到行動電話,並過濾來電」。

規則集是包含單項或多項規則的群組,可以讓您根據排程,在特定的日期與日期範圍內啓用。當來 到規則集的指定日期時,Connection 即會啟動規則集,開始根據該規則集處理來電。在 Connection 中,針對日期範圍所啓用的規則集,優先於針對特定日期所啓用的規則集。

Connection 會採用規則集內第一項符合來電條件的規則加以套用。因此,規則在規則集內的排序方 式非常重要。通常會以限定最嚴密的規則開始,而將限定最不嚴密的規則放到最後。

若要成功地設定規則集,請參閱[設定規則集的工作清單](#page-17-0),第 14 頁上的。

# <span id="page-17-0"></span>設定規則集的工作清單

若要成功地設定規則集,請依順序執行下列工作。

- **1.** 設定規則中所要使用的個人聯絡人、來電者群組、個人目的地與目的地群組。請參閱相關的主 題:
	- *Cisco Unity Connection Messaging Assistant* 網路工具使用者指南的「管理您的聯絡人」,網 址如下: [http://www.cisco.com/c/en/us/td/docs/voice\\_ip\\_comm/connection/11x/user/guide/assistant/b\\_11xcucugasst.html](http://www.cisco.com/c/en/us/td/docs/voice_ip_comm/connection/11x/user/guide/assistant/b_11xcucugasst.html).
	- [建立來電者群組](#page-7-0) ,第4頁上的
	- [建立個人目的地](#page-11-0) ,第 8 頁上的
	- [建立目的地群組](#page-14-0),第11頁上的
- **2.** [建立規則集](#page-17-1)。請參閱建立規則集 ,第 14 頁上的。
- 3. [新增規則至規則集](#page-18-0)。請參閱新增規則至規則集,第 15 頁上的。
- **4.** 正確地排序規則。請參閱[變更規則集中的規則順序](#page-21-0) ,第 18 頁上的。
- **5.** 若希望 Connection 在套用您的轉接規則前,先在您的內線上響鈴,請核取個人來電轉接規則網 路工具中之「喜好設定」>「規則設定」頁面上的核取方塊。請參閱[變更規則處理喜好設定,第](#page-26-1) 23 [頁上的](#page-26-1)。
- **6.** 測試規則集(如其適用)。請參閱[測試規則集](#page-21-1) ,第 18 頁上的。
- **7.** 視需要[變更規則](#page-20-0)。請參閱變更規則 ,第 17 頁上的。
- **8.** 啟用規則集。請參閱[啟用及停用規則集](#page-23-0) ,第 20 頁上的。
- **9.** 設定基本轉接規則,以套用個人來電轉接規則。請參[閱設定基本轉接規則以套用個人來電轉接規](#page-24-0) 則 ,第 21 [頁上的](#page-24-0)。

#### 相關主題

[關於規則集與規則](#page-16-1) ,第 13 頁上的

### <span id="page-17-1"></span>建立規則集

#### 程序

步驟 **1** 在個人來電轉接規則網路工具的「規則」功能表中,選取「檢視來電轉接規則集」。 步驟 **2** 在「來電轉接規則集」頁面上,選取功能表列下方的新規則集圖示。

- 步驟 **3** 在「規則集」頁面上,輸入新規則集的名稱。選擇適用易記的名稱(例如,名稱為「工作日」的規 則集可以在星期一至星期五使用,而名稱為「非洲旅行」 的規則集則可在該趟旅行的月曆日期期間 使用)。
- 步驟 **4** 在媒體播放器中選取「錄音」,以錄製規則集的名稱。

當您使用電話存取規則設定時, Cisco Unity Connection 會播放此名稱讓您識別規則集。

步驟 **5** 完成錄音後,請選取「停止」。

步驟 **6** 選取儲存。

相關主題

[新增規則至規則集](#page-18-0),第 15 頁上的

### <span id="page-18-0"></span>新增規則至規則集

建立規則集之後,可新增一或多項規則至其中。

### $\mathbb{A}$

新增規則之前,必須先建立規則中所要使用的聯絡人、來電者群組、個人目的地或目的地群組。若 上述項目不存在,即無法正確地設定規則。 注意

#### 程序

- 步驟 **1** 在個人來電轉接規則網路工具的「規則」功能表中,選取「檢視來電轉接規則集」。
- 步驟 **2** 在「來電轉接規則集」頁面上,選取要新增規則之規則集的名稱。
- 步驟 **3** 在「規則集」頁面的「轉接規則」區段中,選取「新增規則」。
- 步驟 **4** 在「規則」頁面的「若來電為」區段中,輸入 Connection 用於辨識來電或來電者的相關資訊。您至 須選擇一個用於接受轉接來電的目的地、目的地群組或語音信箱。請使用下表指定這些欄位的值。

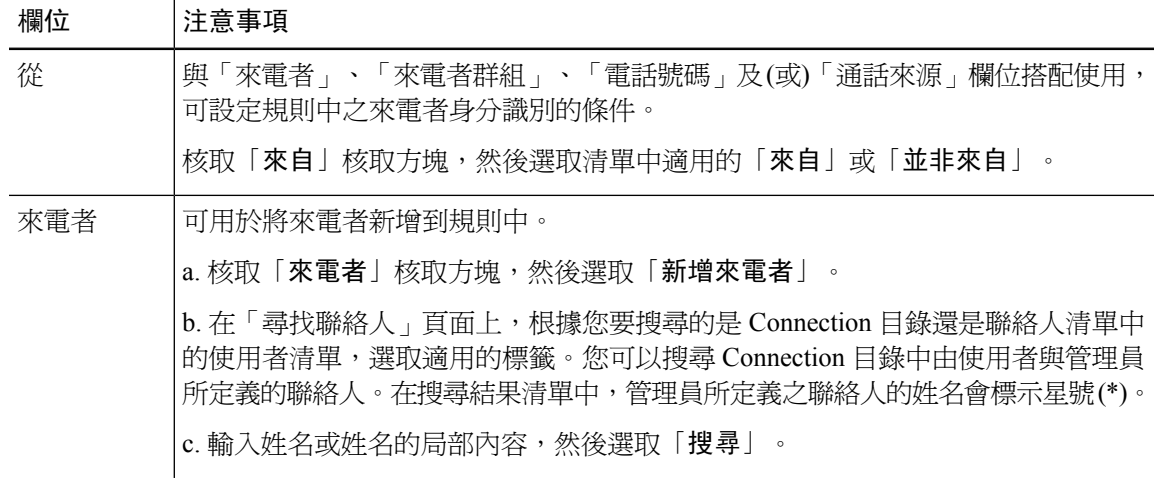

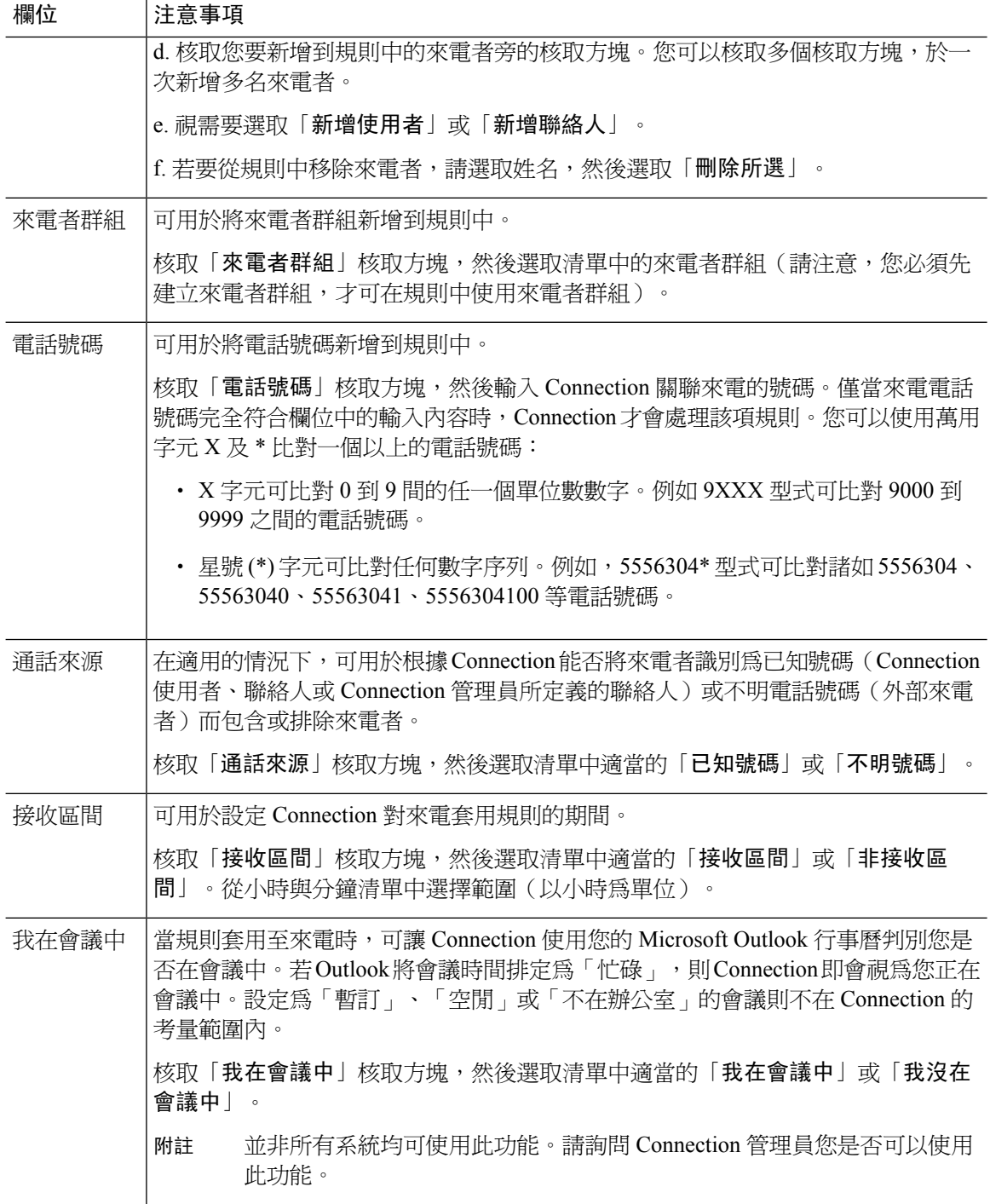

步驟 **5** 在「則轉接來電至」區段中,輸入 Connection 轉接來電時所要使用的相關資訊。為確保規則正確地 運作,必須指定目的地、目的地群組或語音信箱。請使用下表指定這些欄位的值。

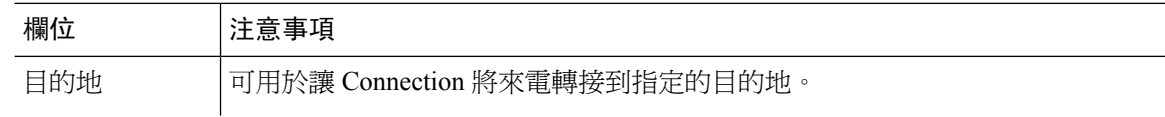

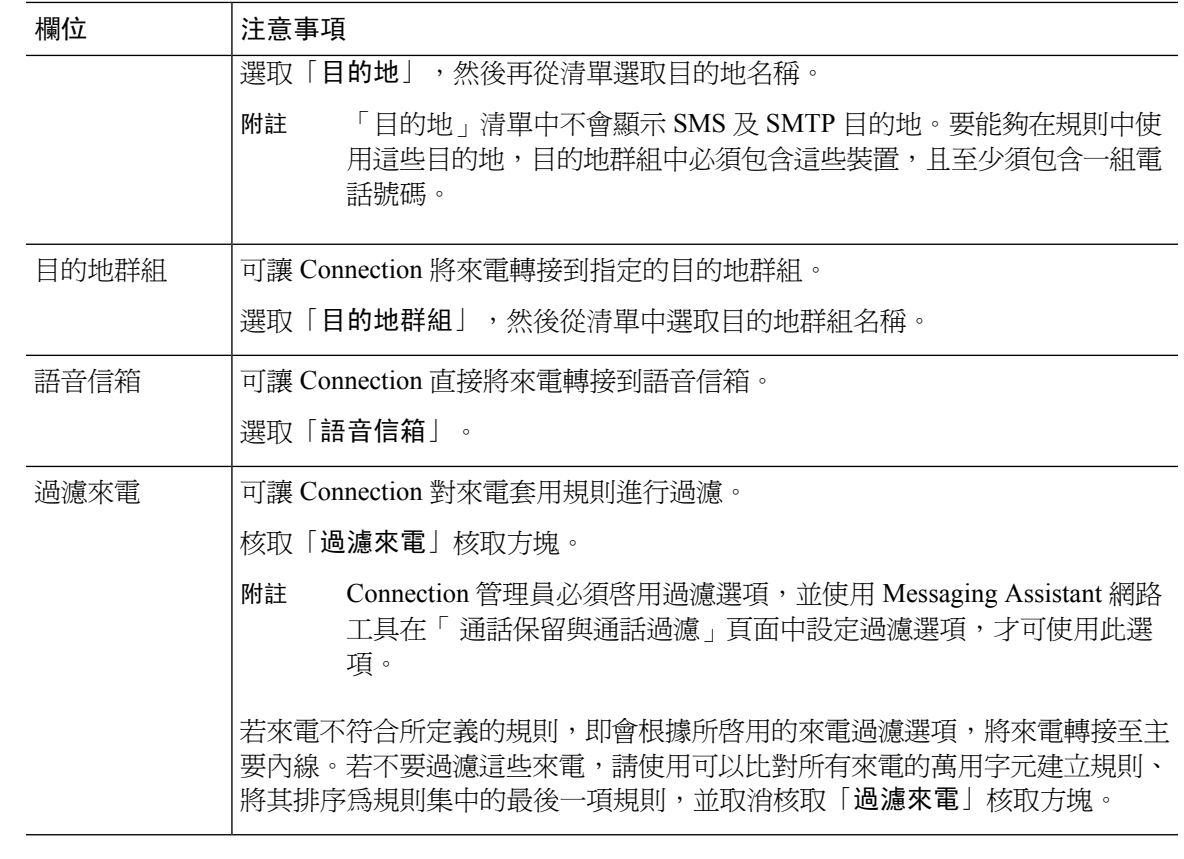

- 步驟 **6** 在「預覽」區段中,選取「更新預覽」顯示規則的文字版本,讓您可以在將其新增到規則集之前, 先確認其正確性。
- 步驟 **7** 選取「儲存」將規則新增到規則集中。
- 步驟 **8** 針對其他要新增到規則集的規則重複步驟 1 到步驟 7。

# <span id="page-20-0"></span>變更規則

#### 程序

- 步驟 **1** 在個人來電轉接規則網路工具的「規則」功能表中,選取「檢視來電轉接規則集」。
- 步驟 **2** 在「來電轉接規則集」頁面上,選取包含您要變更之規則的規則集名稱。
- 步驟 **3** 在「規則集」頁面的「轉接規則」清單中,選取規則名稱。
- 步驟 **4** 在「規則」頁面上進行變更。

您可以使用[新增規則至規則集](#page-18-0),第 15 頁上的中的表格指定這些欄位的值。

步驟 **5** 在「預覽」區段中,選取「更新預覽」顯示規則的文字版本,以便您確認變更後的版本是否正確。

步驟 **6** 選取儲存。

相關主題

[變更規則處理喜好設定](#page-26-1) ,第 23 頁上的

### <span id="page-21-0"></span>變更規則集中的規則順序

規則集中的規則順序非常重要,因為 Cisco Unity Connection 會由上而下地處理清單內的規則,並只 套用來電符合條件的第一項規則。

規則集內如有多項規則,請以限定最嚴密到限定最不嚴密的順序排列規則,確保 Connection 會對來 電套用限定最嚴密的規則,而不只是套用一般性通則。

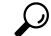

若只要變更規則集內某項規則的優先順序,可以在「規則集」頁面上,對「轉接規則」清單的該項 規則進行變更,然後按一下「更新優先級」。規則集中其他所有規則將會隨之重新調整其優先級。 提示

#### 程序

- 步驟 **1** 在個人來電轉接規則網路工具的「規則」功能表中,選取「檢視來電轉接規則集」。
- 步驟 **2** 在「來電轉接規則集」頁面上,選取規則集的名稱。
- 步驟 **3** 在「規則集」頁面的「優先級」欄中輸入一個號碼,指定 Connection 處理規則集之規則時所要採用 的順序 ( 例如,若要先處理「將我的所有來電傳送至語音信箱﹐規則,請輸入 1;接著再處理「將 Jane Smith 的來電傳送到我的行動電話 | 規則,請輸入 2) 。
- 步驟 **4** 選取「更新優先級」。規則會根據其優先級重新排列,然後儲存。

# <span id="page-21-1"></span>測試規則集

使用「來電轉接規則測試程式」工具可以瞭解 Cisco Unity Connection 如何根據規則集中的規則轉接 來電。您可以選擇在建立規則之後測試規則集,以瞭解規則是否適用於指定的來電者,或您能否在 一天中的指定時間內接到來電。

「來電轉接規則測試程式」工具也是診斷來電轉撥問題的好方法。例如,如有來電未依照您指定的 方式轉撥,您可以輸入實際來電者的姓名,以及撥打電話的日期與時間,由「規則測試程式」為您 找出 Connection 要對來電套用的規則集項目。

若要取得「來電轉接規則測試程式」的結果,必須啓用包含所測試之規則的規則集,或其必須已在 作用中。

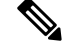

附註 若無法使用「來電轉接規則測試程式」工具診斷來電轉撥問題,請聯絡 Connection 管理員。

#### 程序

步驟 **1** 在個人來電轉接規則網路工具的「工具」功能表中,選取「來電轉接規則測試程式」。

- 步驟 **2** 在「來電轉接規則測試程式」頁面上,輸入或選擇來電的測試條件:
	- 來電者的姓名或電話號碼。若要測試已知的使用者(Connection 目錄中的使用者或聯絡人), 請選取「選取來電者」,將該使用者新增至「規則測試程式」。
	- 一天中的某個時間。
	- 行事曆日期。
	- 年份。
	- 您是否正在開會。

若要取得「規則測試程式」工具的精確結果,請指定日期。若未指定日期,預設會以目前的日期評 估規則。

您可以任何方式組合條件測試您的規則。例如,您可以指定來電者、時間、日期及年度。您也可以 只指定一天中的某個時間及日期。

步驟 **3** 選取「測試」。

若所啟用或作用中的規則適用於指定的來電條件,Connection 將會顯示該規則。

若所啟用或作用中的規則無一適用於指定的來電條件,Connection 將會顯示訊息,表示找不到相符 的規則。

若要使用「來電轉接規則測試程式」診斷來電未以特定方式轉撥的原因,請先從定義寬鬆 的來電條件開始。例如指定姓名及日期。若規則適用於您的寬鬆條件,請開始限縮條件, 篩選出未將規則套用至來電的原因。 提示

相關主題

啓用及停用規則集 ,第 20 頁上的

# <span id="page-22-0"></span>刪除規則集

程序

步驟 **1** 在個人來電轉接規則網路工具的「規則」功能表中,選取「檢視來電轉接規則集」。

步驟 **2** 在「來電轉接規則集」頁面上,核取您要刪除之規則集旁的核取方塊。

步驟 **3** 選取功能表列下方的刪除選取列圖示。

若規則集正在使用中,將會收到無法刪除規則集的錯誤訊息。

步驟 **4** 選取「確定」刪除規則集。

# <span id="page-23-0"></span>啟用及停用規則集

啟用規則集表示要設定規則集作用的日期或日期範圍。Cisco Unity Connection 可使用排程將規則套 用至您的來電。您可以在個人來電轉接規則網路工具中,預先排定作用的期間。

停用規則集表示讓規則集無法作用。

Connection 允許在相同的時間內啟用多個規則集。啟用多個規則集時,針對日期範圍所啟用的規則 集,將優先於針對星期幾所啓用的規則集。當日期範圍不再適用時,即會還原成針對星期幾而啓用 的規則集。您不可對重疊的日期同時啟用多個規則集。

#### <span id="page-23-2"></span>程序

- 步驟 **1** 在個人來電轉接規則網路工具的「規則」功能表中,選取「啟用規則集」。
- 步驟 **2** 若要針對日期範圍啟用規則集:
	- a) 在「啟用規則集」頁面之「日期範圍」區段的「規則集」欄清單中,選取您要啟用的規則集。 「啟用」欄中的核取方塊會自動核取。
	- b) 在「開始日期」與「結束日期」欄清單中設定適當的日期。
	- c) 若要新增其他列,請選取「新增日期範圍」,然後重複步驟a及步驟b,指定其他規則集的日期 範圍。

您可以預先排程數個日期範圍。例如:

- 休假規則集,啓用日期自 3 月 1 日至 3 月 8 日
- 出差規則集,啓用日期自 3 月 9 日至 3 月 11 日
- ・ 工作週規則集,啓用日期自 3 月 12 日至 3 月 31 日

<span id="page-23-1"></span>僅當規則集的日期範圍包含目前的日期,才處於作用中。

- d) 選取儲存。
- 步驟 **3** 若要針對星期幾啟用規則集:
	- a) 在「啓用規則集」頁面之「星期幾」區段的「規則集」欄清單中,選取您要針對所需之星期幾啓 用的規則集。「啟用」欄中的核取方塊會自動核取。

您可以為一週中的一天或多天指定規則集(例如每星期二、每個工作日,或每個週末),也可選 擇「每天」,對一週中的每一天套用規則集。

b) 選取儲存。

<span id="page-24-1"></span>步驟 **4** 若要停用規則集:

- a) 在「啓用規則集」頁面上,取消核取「啓用」欄中的核取方塊。 您也可以選取「規則集」欄清單中的「無」。
- b) 選取儲存。

#### 相關主題

[設定基本轉接規則以套用個人來電轉接規則](#page-24-0),第 21 頁上的

### <span id="page-24-0"></span>設定基本轉接規則以套用個人來電轉接規則

僅當將作用中的基本規則(標準、替代或下班時間轉接規則)設定為套用個人來電轉接規則,而不 是基本設定時,才可使用個人來電轉接規則。建立並啓用個人來電轉接規則集之後,必須將基本轉 接規則設定為套用個人來電轉接規則。

附註

您必須使用 Messaging Assistant 網路工具來執行下列程序(而不是使用個人來電轉接規則網路工 具)。

程序

- 步驟 **1** 在 Messaging Assistant 網路工具的「喜好設定」功能表中,選取「轉接和過濾」。
- 步驟 **2** 在「轉接規則」表格中,選擇要設定為使用個人來電轉接規則的基本轉接規則。
- 步驟 **3** 在「當此基本規則啟用時」欄位中,選取「套用個人來電轉接規則」。
- 步驟 **4** 選取儲存。
- 步驟 **5** 對要設定為使用個人來電轉接規則的其他各項基本轉接規則,重複步驟 1 到步驟 4。

I

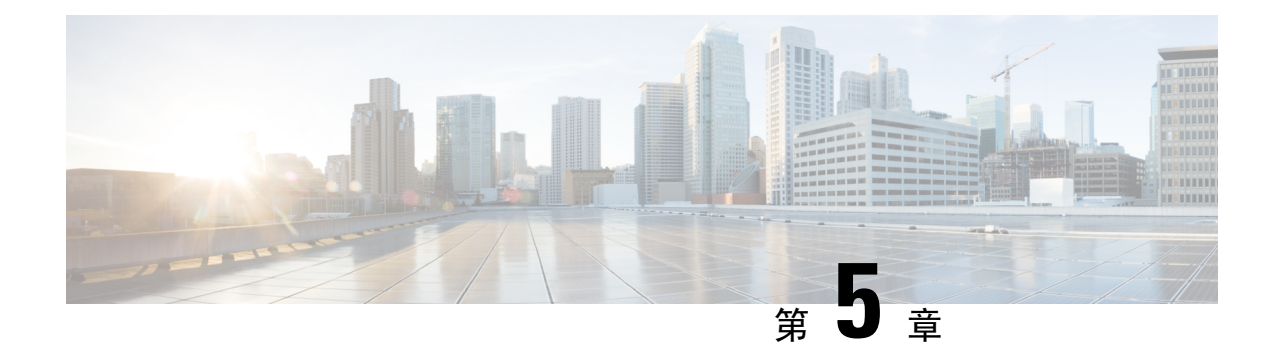

# <span id="page-26-0"></span>變更喜好設定

- [變更規則處理喜好設定](#page-26-1) , 第 23 頁上的
- [變更來電保留與來電過濾喜好設定](#page-27-0),第 24 頁上的

# <span id="page-26-1"></span>變更規則處理喜好設定

您可以啟用與停用處理個人來電轉接規則,也可選擇 Cisco Unity Connection 在處理作用中的個人規 則之前,必須先在受話的內線上響鈴。

若選擇 Connection 無需先在受話的內線上響鈴,則直接來電與間接來電的處理方式將會不同:

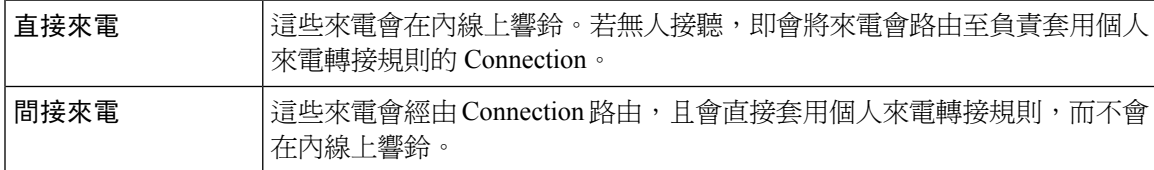

直接來電是指直接撥入您電話的來電,例如其他 Connection 使用者撥打您的內線,或外部來電者撥 打您的專線(若有專線)。間接來電是指 Connection 系統路由給您的來電,例如使用目錄與您聯絡 的來電者。

### 程序

步驟 **1** 在個人來電轉接規則網路工具的「喜好設定」功能表中,選取「規則設定」。

步驟 **2** 視需要核取下列一個核取方塊:

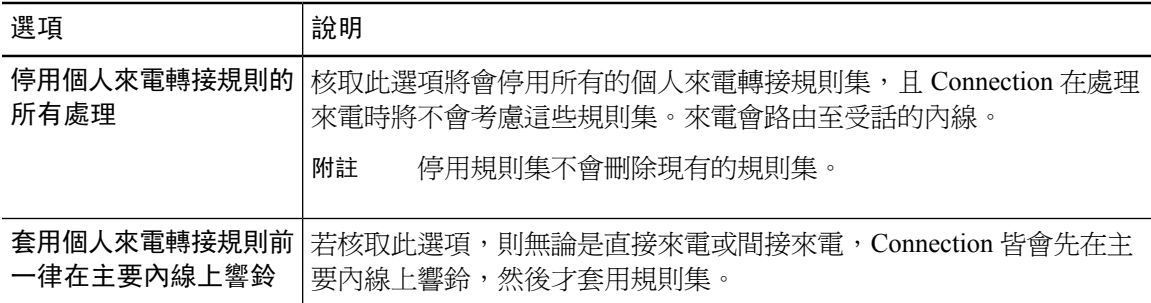

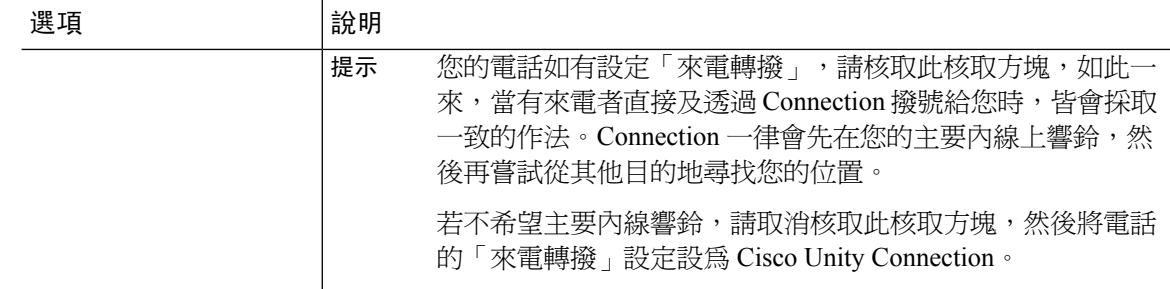

步驟 **3** 選取儲存。

相關主題

[變更規則](#page-20-0) ,第 17 頁上的

# <span id="page-27-0"></span>變更來電保留與來電過濾喜好設定

若將轉接規則設定成將來電轉接至主要內線,即可指定 Cisco Unity Connection 於電話忙線時的來電 處理方式。

此外,Connection 管理員如有為您啟用過濾選項,即可選擇讓 Cisco Unity Connection 過濾來電。 Connection 會詢問來電者的姓名,並於接通電話前先行播放。其亦會告訴您電話接通的時間;或讓 您選擇接聽來電,或將其轉接到語音信箱,讓來電者留言。每項個人來電轉接規則皆可設定成是否 要根據規則準則過濾來電。

 $\mathcal{Q}$ 

若來電不符合所定義的規則,即會根據所啟用的來電過濾選項,將來電轉接至主要內線。若不要過 濾這類來電,請使用可比對所有來電的萬用字元建立規則,並將其排序為規則集中的最後一項規則。 提示

#### 程序

步驟 **1** 在個人來電轉接規則網路工具的「喜好設定」功能表中,選取「通話保留與通話過濾」。

步驟 **2** 若要變更來電保留喜好設定,請在「若我的內線忙線中」清單中,選取當內線佔線時,Connection 的來電處理方式。

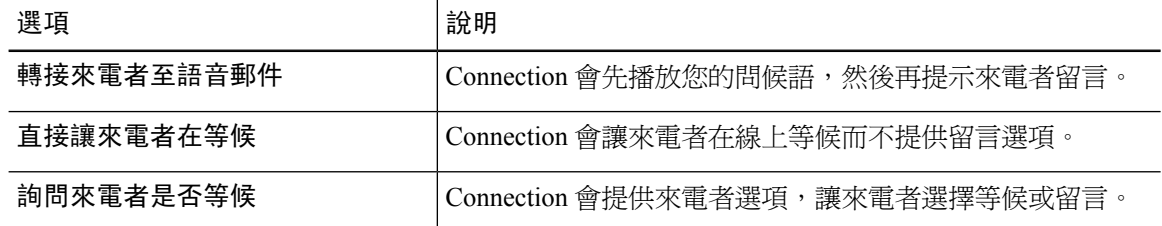

步驟 **3** 若要變更來電過濾喜好設定,請在「過濾來電」區段中,核取一或多個適當的核取方塊。

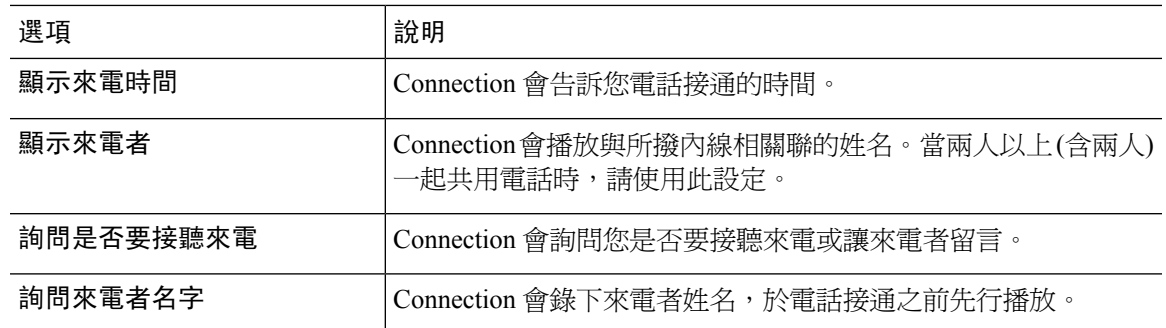

請注意下列事項:

- 若要拒絕撥給與您共用電話者的來電,請同時核取「顯示來電者」與「詢問是否要接聽來電」 核取方塊。
- 若要根據來電者身分接受或拒絕來電,請同時核取「詢問是否要接聽來電」與「詢問來電者姓 名」核取方塊。

若接受,Connection 會接通來電。若拒絕,Connection 會將來電轉撥至語音信箱。

步驟 **4** 選取儲存。

I

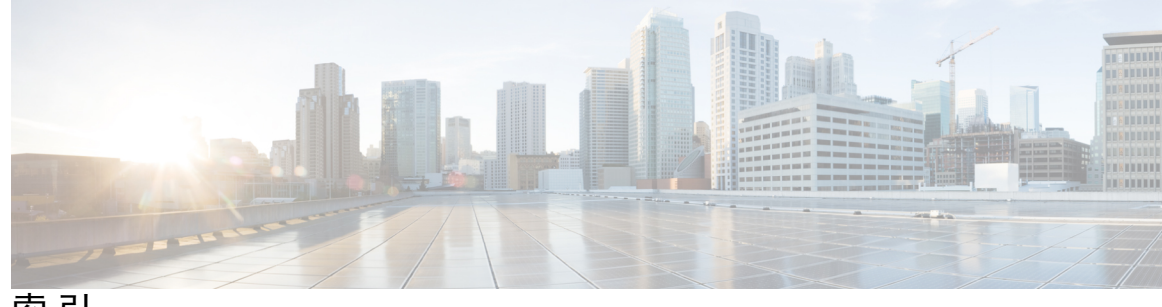

索 引

### **E**

<span id="page-30-1"></span>目的地群組 **[10](#page-13-1), [11](#page-14-1), [12](#page-15-1)** 關於 **[10](#page-13-1)** 變更 **[11](#page-14-1)** 建立 **[11](#page-14-0)** 刪除目的地 **[12](#page-15-0)** 刪除 **[12](#page-15-1)** 目的地 **[7](#page-10-1), [8](#page-11-1), [9](#page-12-2), [10](#page-13-0)** 關於 **[7](#page-10-1)** 變更電話的啟用迴圈偵測設定 **[10](#page-13-0)** 變更電話的等候響鈴設定 **[9](#page-12-2)** HTML **[8](#page-11-1)** 電話 **[7](#page-10-2)** SMS **[7](#page-10-3)** SMTP **[8](#page-11-2)** 另請參閱 [個人目的地](#page-30-0)

### **F**

存取 **[2](#page-5-1)** 個人來電轉接規則網路工具的說明 **[2](#page-5-1)** 個人來電轉接規則網路工具 **[2](#page-5-0)** 名稱,變更來電者群組 **[5](#page-8-1)**

### **G**

刪除 **[5](#page-8-0), [9](#page-12-1), [12](#page-15-1), [19](#page-22-0)** 來電者群組 **[5](#page-8-2)** 來電者群組中的來電者 **[5](#page-8-0)** 目的地群組 **[12](#page-15-1)** 個人目的地 **[9](#page-12-1)** 規則集 **[19](#page-22-0)**

### **H**

來電保留喜好設定,變更 **[24](#page-27-0)** 來電過濾 **[24](#page-27-0)** 喜好設定,變更 **[24](#page-27-0)** 來電轉接 **[24](#page-27-0)** 變更來電保留喜好設定 **[24](#page-27-0)** 變更來電過濾喜好設定 **[24](#page-27-0)** 來電者群組 **[3](#page-6-1), [4](#page-7-1), [5](#page-8-1)** 關於 **[3](#page-6-1)** 新增來電者至 **[4](#page-7-1)** 變更名稱 **[5](#page-8-1)** 建立 **[4](#page-7-0)** 刪除來電者 **[5](#page-8-0)** 刪除 **[5](#page-8-2)** 來電者 **[4](#page-7-1), [5](#page-8-0)** 新增至來電者群組 **[4](#page-7-1)** 從來電者群組刪除 **[5](#page-8-0)** 直接來電,關於 **[23](#page-26-1)** 來電,使用個人來電轉接規則處理 **[13](#page-16-1)**

### **I**

```
建立 4, 8, 11, 14
  來電者群組 4
  目的地群組 11
  個人目的地 8
  規則集 14
```
### **J**

```
個人來電轉接規則網路工具 1, 2
  關於 1
  存取 2
個人來電轉接規則 13, 15, 21
  關於 13
  新增至規則集 15
  設定基本轉接規則以套用 21
個人目的地 7, 8, 9
  變更 9
  建立 8
  刪除 9
  電話 7
    另請參閱 目的地
```
### **K**

基本轉接規則,設定以套用個人規則 **[21](#page-24-0)** 通話 **[23](#page-26-1)** 直接,關於 **[23](#page-26-1)**

通話 *(*續*)* 間接,關於 **[23](#page-26-1)** 從目的地群組刪除目的地 **[12](#page-15-0)** 停用 **[20,](#page-23-0) [21](#page-24-1)** 規則集 **[21](#page-24-1)** 規則集,關於 **[20](#page-23-0)** 啟用 **[20](#page-23-1)** 星期幾的規則集 **[20](#page-23-1)** 日期範圍的規則集 **[20](#page-23-2)** 規則集,關於 **[20](#page-23-0)** 啟用迴圈偵測設定,為電話目的地變更 **[10](#page-13-0)** 規則集 **[13,](#page-16-1) [14,](#page-17-1) [15,](#page-18-0) [18,](#page-21-1) [19,](#page-22-0) [20,](#page-23-2) [21](#page-24-1)** 關於 **[13](#page-16-1)** 新增規則 **[15](#page-18-0)** 建立 **[14](#page-17-1)** 刪除 **[19](#page-22-0)** 停用 **[21](#page-24-1)** 針對星期幾啟用 **[20](#page-23-1)** 針對日期範圍啟用 **[20](#page-23-2)** 變更規則的順序 **[18](#page-21-0)** 設定的工作清單 **[14](#page-17-0)** 測試 **[18](#page-21-1)** 規則處理喜好設定,變更 **[23](#page-26-1)** 規則 **[13,](#page-16-1) [17,](#page-20-0) [18](#page-21-0)** 關於 **[13](#page-16-1)** 變更 **[17](#page-20-0)** 變更規則集中的順序 **[18](#page-21-0)** 設定基本轉接規則以套用個人規則 **[21](#page-24-0)**

### **L**

間接來電,關於 **[23](#page-26-1)** 等候響鈴設定,變更電話目的地的 **[9](#page-12-2)** 測試規則集 **[18](#page-21-1)**

### **M**

```
新增 4, 15
  來電者至來電者群組 4
  規則至規則集 15
電話目的地 7
```
### **N**

說明,在個人來電轉接規則網路工具中存取 **[2](#page-5-1)**

### **R**

轉接規則,關於個人 **[1](#page-4-1)**

### **W**

變更 **[5,](#page-8-1) [9,](#page-12-0) [10,](#page-13-0) [11,](#page-14-1) [17,](#page-20-0) [23,](#page-26-1) [24](#page-27-0)** 來電保留喜好設定 **[24](#page-27-0)** 來電過濾喜好設定 **[24](#page-27-0)** 目的地群組 **[11](#page-14-1)** 電話目的地的啟用迴圈偵測設定 **[10](#page-13-0)** 來電者群組的名稱 **[5](#page-8-1)** 個人目的地 **[9](#page-12-0)** 電話目的地的等候響鈴設定 **[9](#page-12-2)** 規則處理喜好設定 **[23](#page-26-1)** 規則 **[17](#page-20-0)** 變更規則集中的規則順序 **[18](#page-21-0)**

### **Z**

HTML 目的地 **[8](#page-11-1)** SMS 目的地 **[7](#page-10-3)** SMTP 目的地 **[8](#page-11-2)**